# ZMX Series 3D Time of Flight Sensor

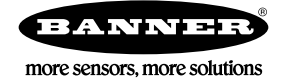

# Quick Start Guide

Simple, reliable, volume and height monitoring with ZMX Series. Patent pending.

This guide is designed to help you set up and install the ZMX Series. For complete information on programming, performance, troubleshooting, dimensions, and accessories, please refer to the Instruction Manual at [www.bannerengineering.com.](http://www.bannerengineering.com) Search for p/n 230551 to view the Instruction Manual. Use of this document assumes familiarity with pertinent industry standards and practices.

Figure 1. Features

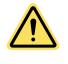

### WARNING:

• Do not use this device for personnel protection

- Using this device for personnel protection could result in serious injury or death.
- This device does not include the self-checking redundant circuitry necessary to allow its use in personnel safety applications. A device failure or malfunction can cause either an energized (on) or de-energized (off) output condition.

### Features and Indicators

LED indicators provide ongoing indication of sensing status.

1 2 3 4 5 **BARYNE** 6

- 1. Power and Fault LED (off, green, red, or flashing red)
- 2. Ready LED<br>3. Image Tran
- Image Transmitted LED
- 4. Ethernet Activity LED 5. Ethernet connection
- 6. Power connection

# Laser Description and Safety Information

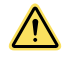

### CAUTION:

- Return defective units to the manufacturer.<br>• Use of controls or adjustments or performa
- Use of controls or adjustments or performance of procedures other than those specified herein may result in
- hazardous radiation exposure. • Do not attempt to disassemble this sensor for repair. A defective unit must be returned to the manufacturer.

Class 1 lasers are lasers that are safe under reasonably foreseeable conditions of operation, including the use of optical instruments for intrabeam viewing.

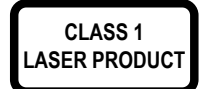

Complies with 21 CFR 1040.10 and 1040.11, except for deviations pursuant to Laser Notice No. 56, dated May 8, 2019. Complies with IEC 60825-1:2014 and EN 60825-1:2014+A11:2021.

### Installation Instructions

### Mount the Device

- 1. If a bracket is needed, mount the device onto the bracket.
- 2. Mount the device (or the device and the bracket) to the machine or equipment at the desired location. Do not tighten the mounting screws at this time.

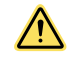

CAUTION: This device accepts M4 screws. Engaging the screws more than 4 mm will damage the device.

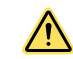

CAUTION: 8 in·lbf (0.904 Nm) maximum torque

- 3. Check the device alignment.
- 4. Tighten the mounting screws to secure the device (or the device and the bracket) in the aligned position.

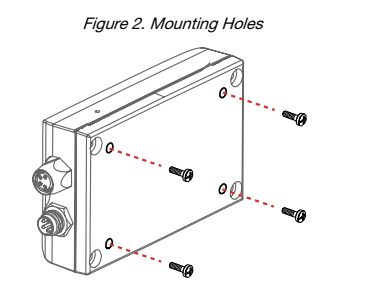

Note: Do not remove the housing screws.

Note: Provide adequate dissipation of heat. A good<br>heat conductor, such as aluminum, may be required.

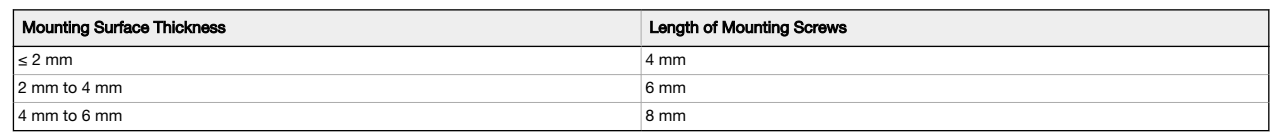

# Wiring

To maintain the ratings listed in the Specifications, use cables with shields.

Tighten the cables finger tight only.

Figure 3. Channel 1 as PNP Output, Channel 2 as Trigger Input

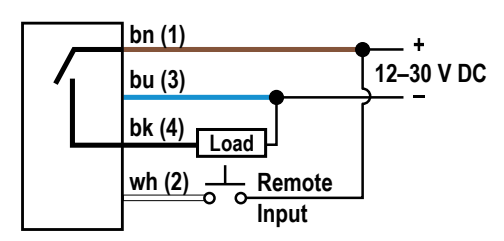

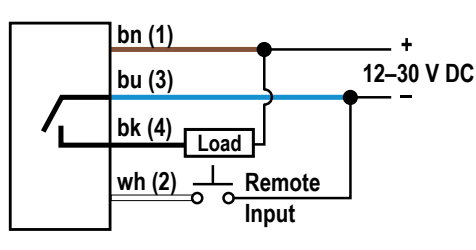

Figure 4. Channel 1 as NPN Output, Channel 2 as Trigger Input

Figure 5. M8 Male Connector

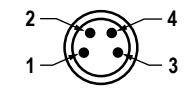

### Table 1: Power and I/O Pinouts

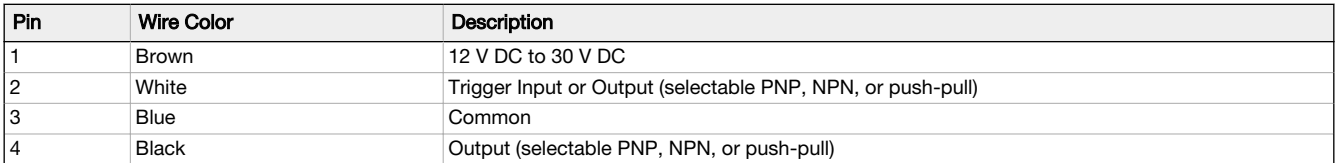

### Install the Software

Use the following instructions to install the Banner 3D Configuration software on your computer.

### PC Requirements

23

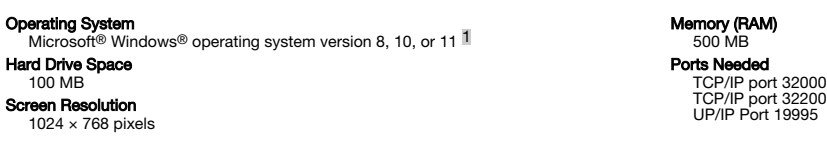

Important: Administrative rights may be required to install the Banner 3D Configuration software.

- 1. Download the latest version of the software from [www.bannerengineering.com.](http://www.bannerengineering.com)
- 2. Navigate to and open the downloaded file.
- 3. Run the downloaded installer.
- 4. Check the agreement for license terms and conditions.
- 5. Click Install to install the software.
- A Windows security message displays. This indicates that the installer is signed and is from Banner.
- 6. Click Yes.
- 7. Click Close to exit the installer when the installation is complete.
- 8. Locate the program icon on the desktop or in the Start menu and open the Banner 3D Configuration software.

<sup>1</sup> Microsoft and Windows are registered trademarks of Microsoft Corporation in the United States and/or other countries.

# Getting Started

## Connect to the Sensor

These instructions use Windows<sup>®</sup> operating system version 8, 10, or 11.<sup>2</sup>

- 1. Confirm the network connections.
	- a) Click the Start button, then on the Start menu, click Control Panel.
	- b) In Control Panel, click Network and Internet, then click Network and Sharing Center, and then click Change adapter settings. c) Right-click on the connection that you want to change, then click Properties.
	- If you are prompted for an administrator password or confirmation, enter the password or provide confirmation.
	- d) In the connection properties, click Internet Protocol Version 4 (TCP/IPv4), and then click Properties.
	- e) In the Internet Protocol (TCP/IPv4) Properties, select Use the following IP address.
	- f) Make sure that the IP address is 192.168.0.2 (or an unused IP address within the 192.168.0.x subnet), and the subnet mask is 255.255.255.0.
- 2. Open the Banner 3D Configuration software from the desktop or the Start menu.
- 3. Connect to the ZMX sensor using one of the following options:
	- From the Connection pane, enter the IP address of the desired ZMX sensor into the Sensor IP Address field, then click Connect. •

From the Connection pane, locate the IP address of the desired sensor in the list of discovered sensors, then click  $\blacksquare$  next to IP Address.

The default IP address for the sensor is 192.168.0.10.

### Banner 3D Configuration Workspace

The Banner 3D Configuration software displays the information needed to modify sensor parameters.

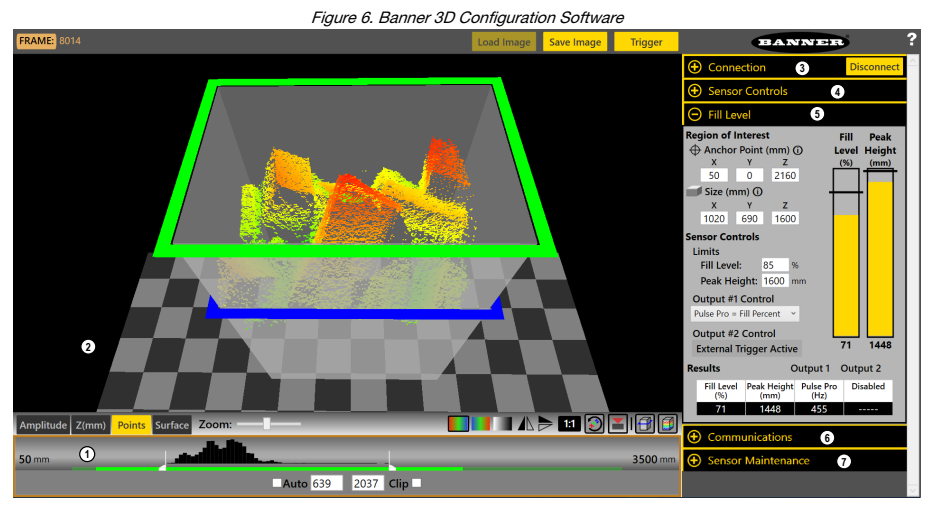

The workspace is divided into several panes.

- 1. Image Pane Parameters—Includes zoom; x, y, z coordinates; image color; view selection (Amplitude, Z(mm), Points, Surface). The options vary depending on the selected view.
- 2. Image pane—Displays the current image captured by the sensor and includes the buttons:
	- Load Image-Loads a previously saved file for viewing while disconnected from the sensor
	- Save Image-Save file as a .t3f
	- **Trigger**—Manually triggers the sensor when Trigger mode is set to External or Software
- 3. Connection pane—Enables connection to a sensor and includes settings and information related to the sensor's IP address.
- 4. Sensor Controls pane—Controls the trigger mode and illumination output.
- 5. Fill Level pane— Includes options for the region of interest and sensor controls, as well as live fill and peak height data.
- 6. **Communications** pane—Sets the communication protocol and DHCP option for the sensor.<br>7. **Sensor Maintenance** pane—Includes sensor information and options to undate the firmware
- Sensor Maintenance pane—Includes sensor information and options to update the firmware, restore the sensor to the default settings, to backup the current sensor settings, or restore the sensor to previously saved settings.

<sup>&</sup>lt;sup>2</sup> Windows is a registered trademark of Microsoft Corporation in the United States and/or other countries.

# Specifications

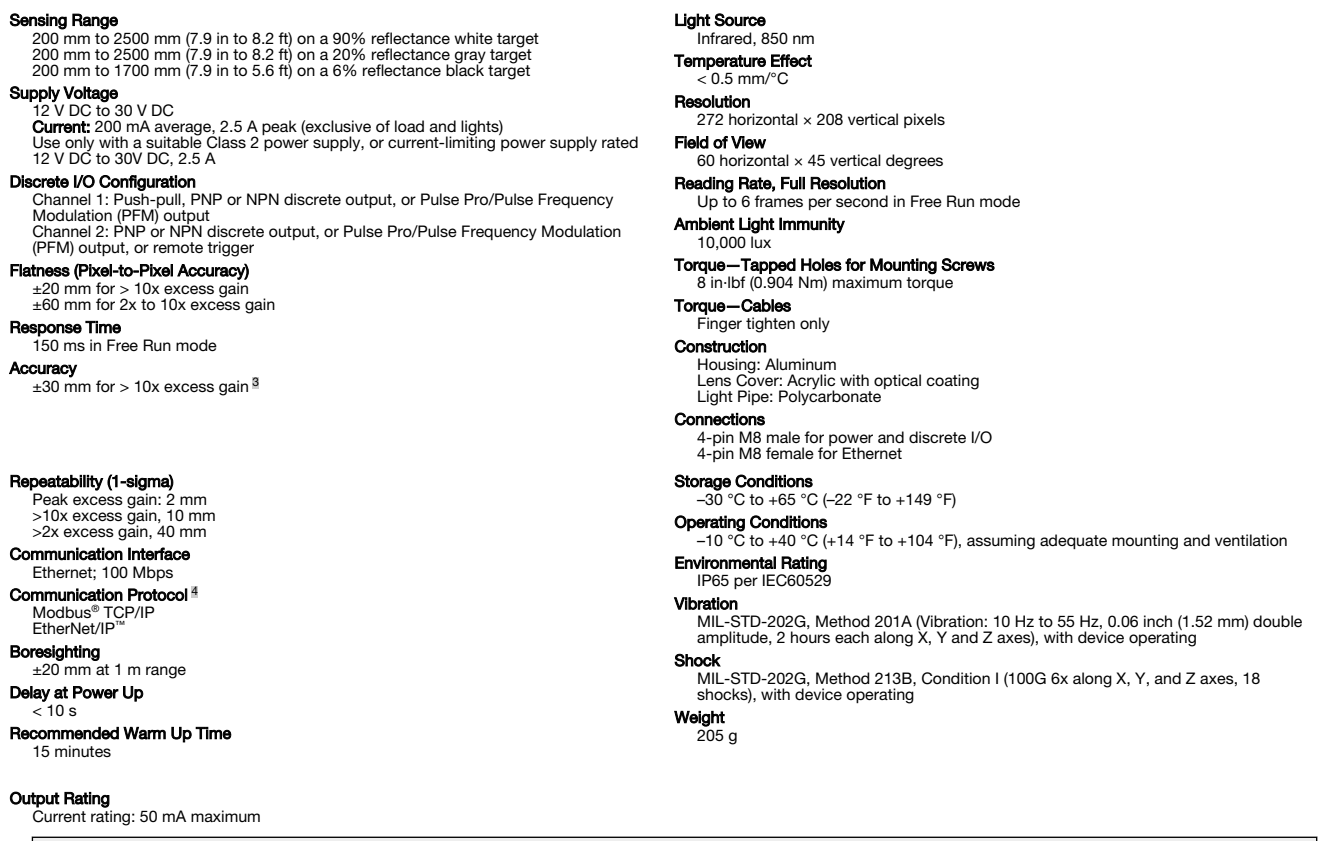

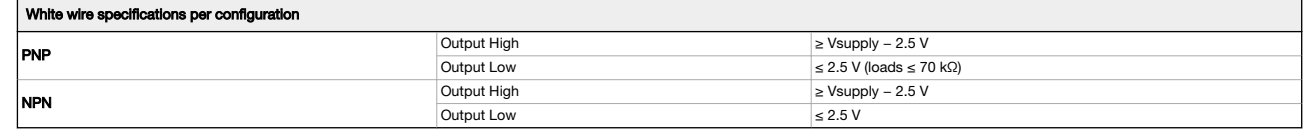

#### Required Overcurrent Protection

 $\sqrt{N}$ 

WARNING: Electrical connections must be made by qualified personnel in accordance with local and national electrical codes and regulations.

Overcurrent protection is required to be provided by end product application per the supplied table.<br>Overcurrent protection may be provided with external fusing or via Current Limiting, Class 2 Power Supply.<br>Supply wiring

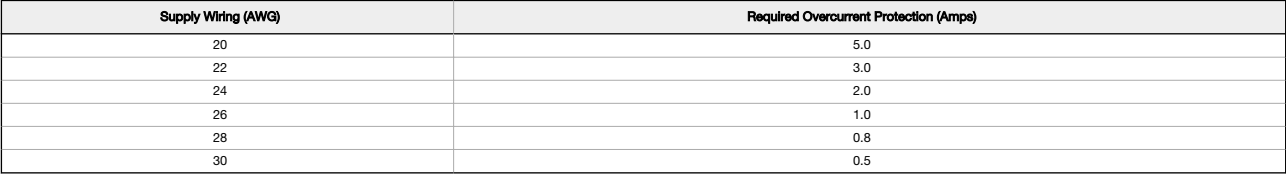

Certifications

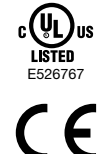

**Banner Engineering BV** Park Lane, Culliganlaan 2F bus 3, 1831<br>Diegem, BELGIUM

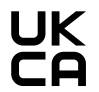

**Turck Banner LTD** Blenheim House, Blenheim Court, Wickford,<br>Essex SS11 8YT, Great Britain

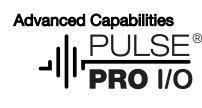

EtherNet/IP

For 6% to 90% diffuse targets in the center 25% of the field of view.<br>\* the macuracy for 2x to 10x excess gain.<br>"Modbus" is a registered trademark of Schneider Electric USA, Inc. EtherNet/IP" is a trademark of ODVA, Inc.

### Refer to the Instruction Manual, p/n 230551, for FCC and Industry Canada notification statements.

### Banner Engineering Corp. Limited Warranty

Banner Engineering Corp. warrants its products to be free from defects in material and workmanship for one year following the date of shipment. Banner Engineering Corp. will repair or replace, free of charge,<br>any product o

THIS LIMITED WARRANTY IS EXCLUSIVE AND IN LIEU OF ALL OTHER WARRANTIES WHETHER EXPRESS OR IMPLIED (INCLUDING, WITHOUT LIMITATION, ANY WARRANTY OF MERCHANTABILITY OR<br>FITNESS FOR A PARTICULAR PURPOSE), AND WHETHER ARISING UN

This Warranty is exclusive and limited to repair or, at the discretion of Banner Engineering Corp., replacement. IN NO EVE**NT SHALL BANNER ENGINEERING CORP. BE LIABLE TO BUYER OR ANY OTHER**<br>PERSON OR ENTITY FOR ANY EXTRA C

Banner Engineering Corp. reserves the right to change, modify or improve the design of the product without assuming any obligations or liabilities relating to any product previously manufactured by Banner<br>Engineering Corp.

For patent information, see [www.bannerengineering.com/patents.](http://www.bannerengineering.com/patents)

## Banner Engineering Corp. Software Copyright Notice

#### © Banner Engineering Corp., All Rights Reserved.

#### <https://www.bannerengineering.com/us/en/company/terms-and-conditions.html>

**Disolaimer of Warranties**. This software is fit for a particled "AS-IS." To the maximum extent permitted by applicable law, Banner, it affiliates, and its channel partners disclaiming my warranty that the software is fit

**Limitation of Liability and Indemnity.** Banner, its affiliates and channel partners are not liable for indirect, special, incidental, punitive or consequential damages, damages relating to corruption, security, loss or<br>th the software use.

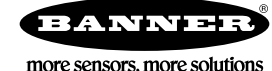